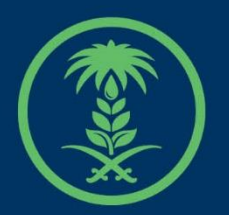

## وزارة البيئة والمياه والزراعة

Ministry of Environment Water & Agriculture

### دليل استخدام

# **خدمة موقع بيع مؤقت**

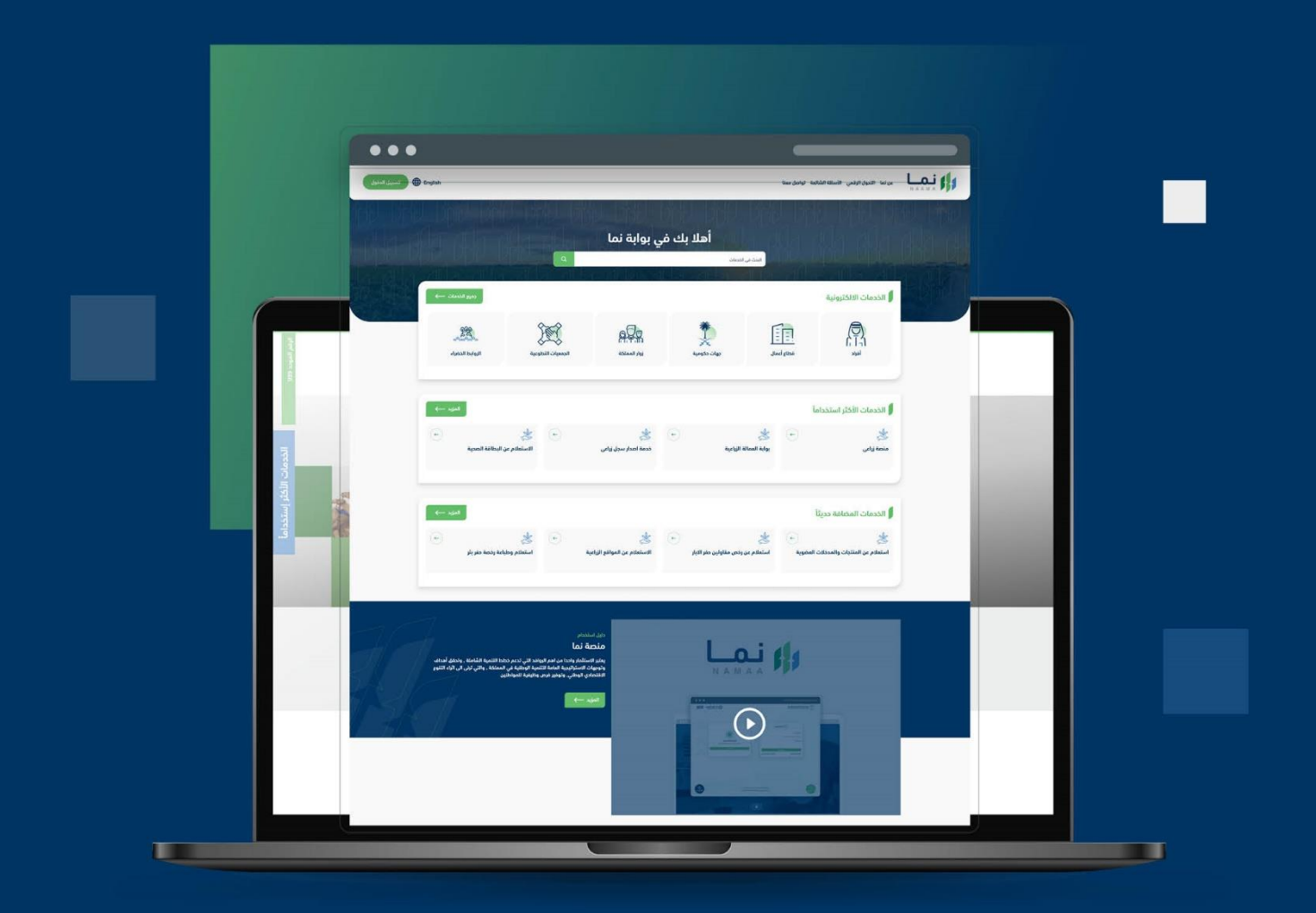

الإدارة العـامـة لتقنية المعلومات والتحـول الرقـمي General Directorate of Information Technology & Digital Transformation

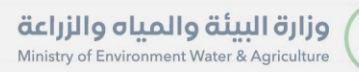

**RESS** 

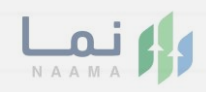

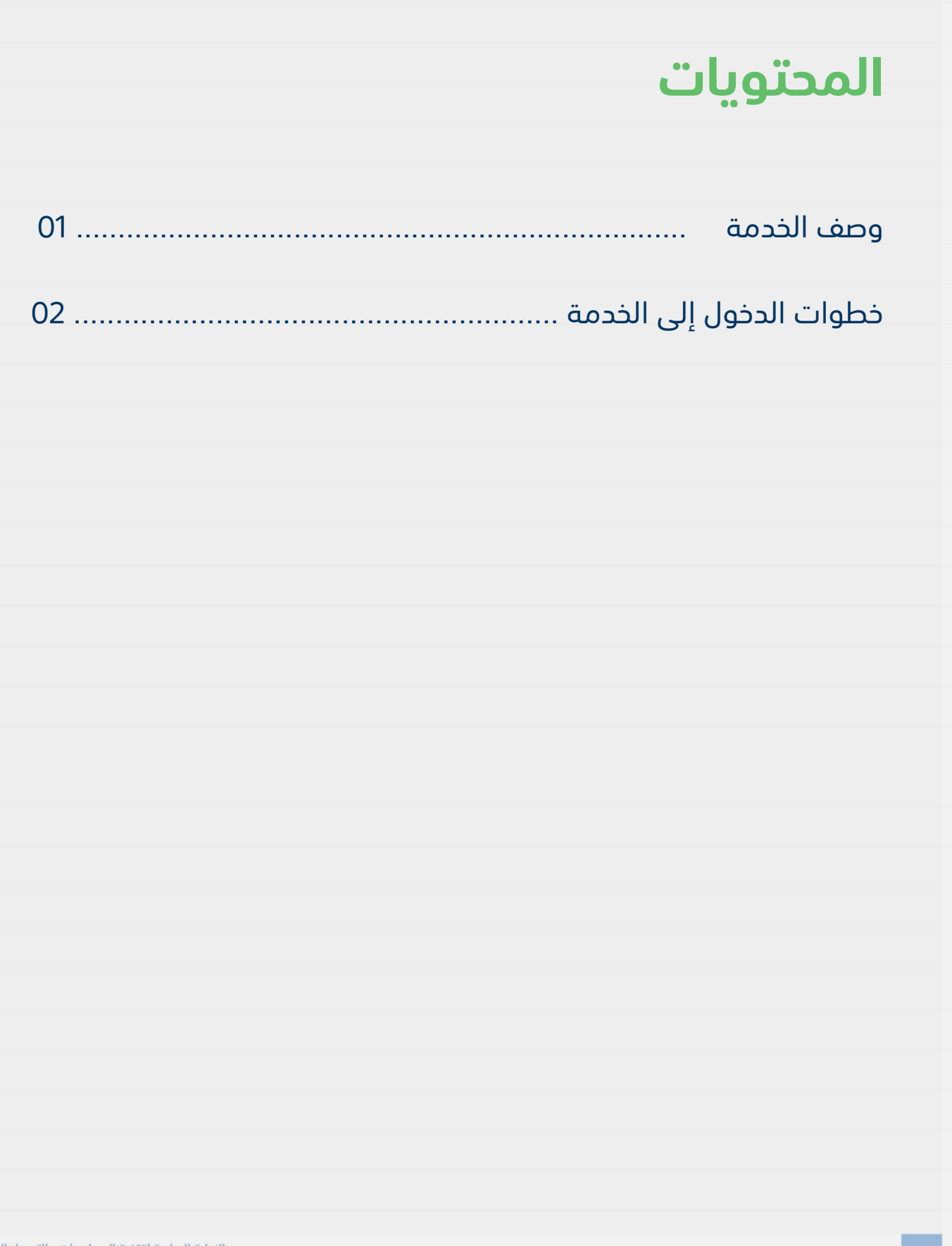

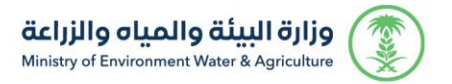

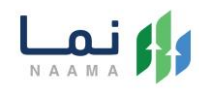

#### **وصف الخدمة**

خدمة تمكن للمستفيد من حجز موقع بيع مؤقت خاصة لبيع األضاحي. الخدمة

متاحة فقط لمنطقتي الرياض والمدينة المنورة.

### **خطوات الدخول على الخدمة:**

.1 يتم اختيار أوالً من ضمن القائمة "خدمات عامة" بعد ذلك يتم اختيار "حجز المواعيد"

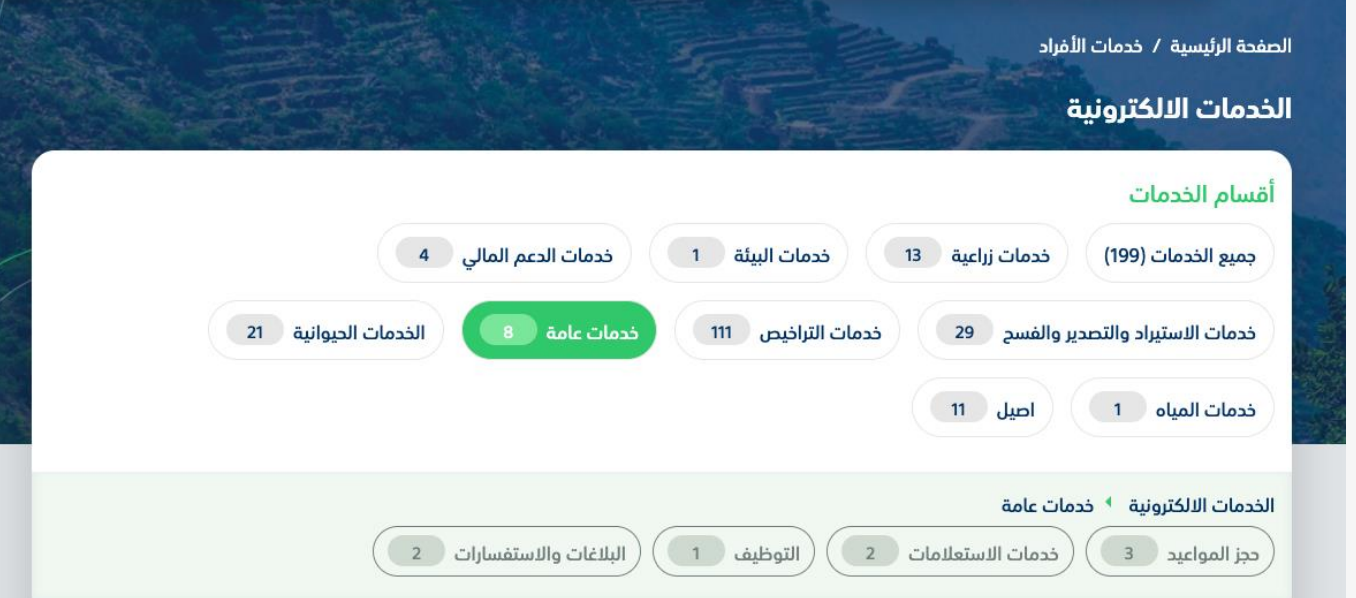

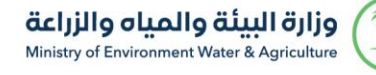

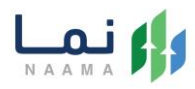

#### .2 بعد ذلك يتم اختيار خدمة "حجز موقع بيع مؤقت"

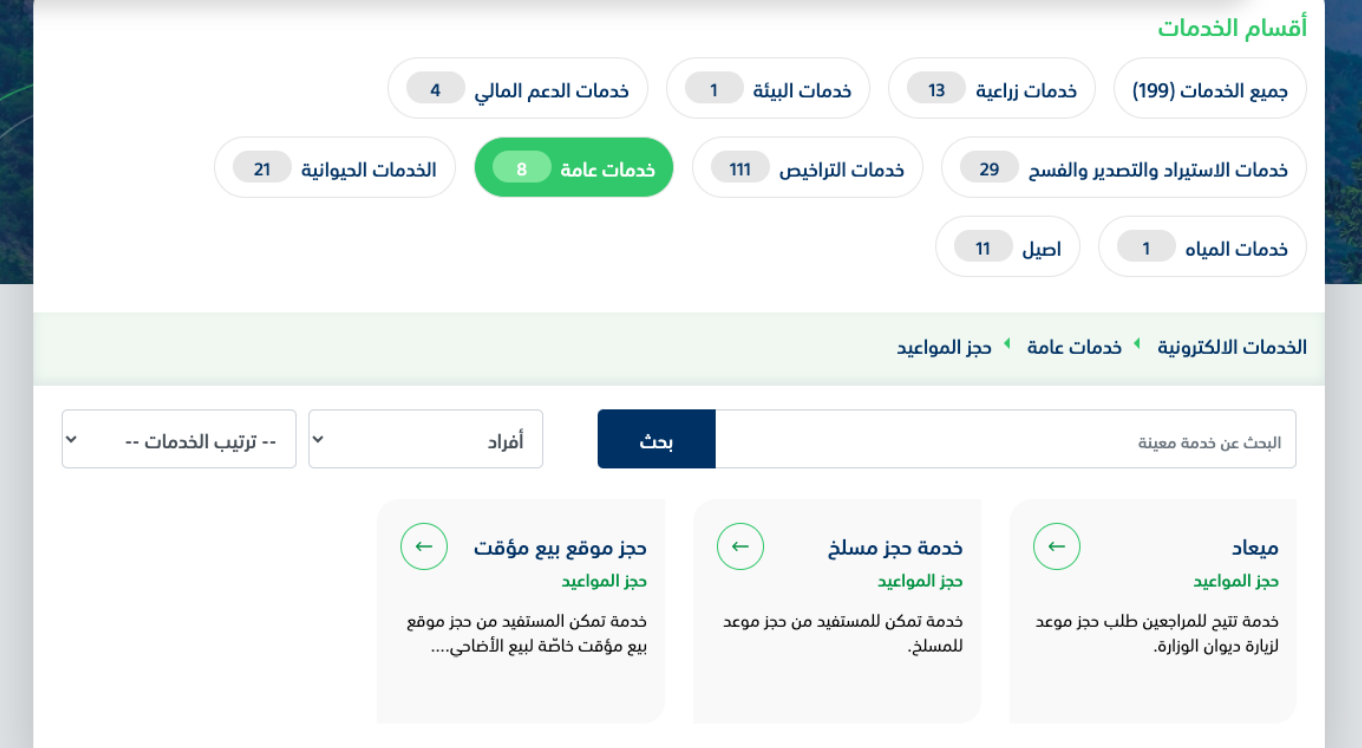

#### .3 يتم بعد ذلك طلب الخدمة من أيقونة "طلب الخدمة"

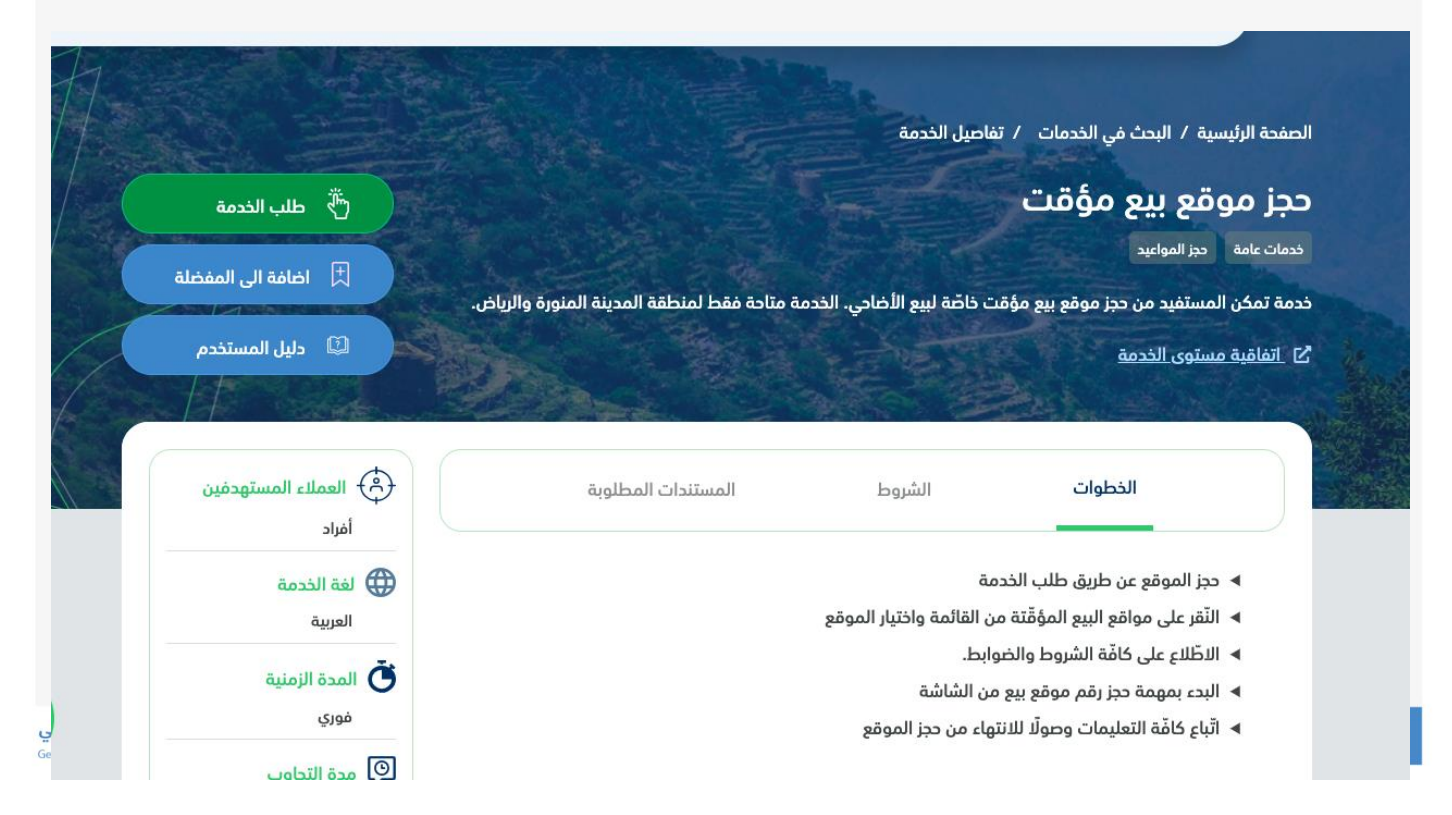

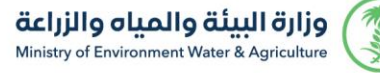

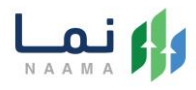

#### .4 بعد ذلك تعبئة بيانات الماشية المطلوبة بإدخال المنطقة والمحافظة والموقع والضغط

على " التالي"

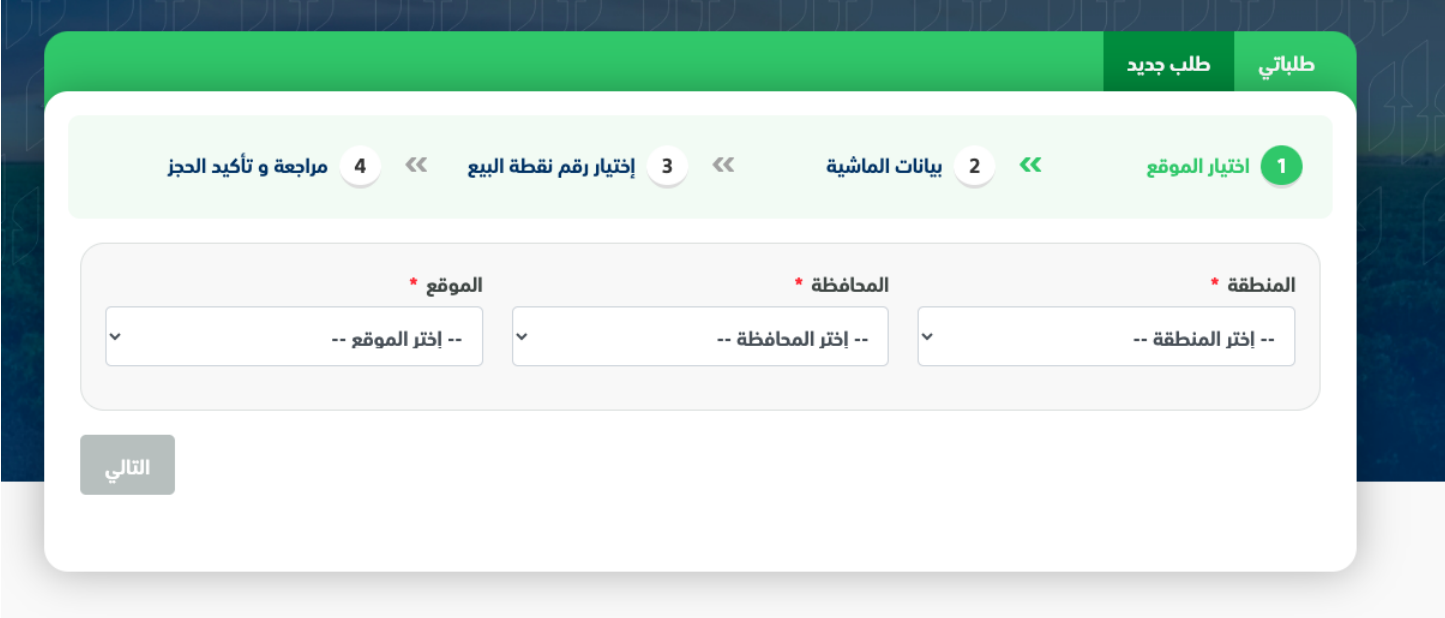

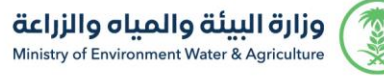

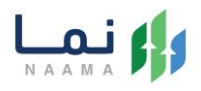

.5 بعد ذلك استكمال تعبئة البيانات المطلوبة باختيار نوع الماشية ، العدد والضغط على " إضافة" إلضافتها في الجدول بعد ذلك الضغط على " التالي"

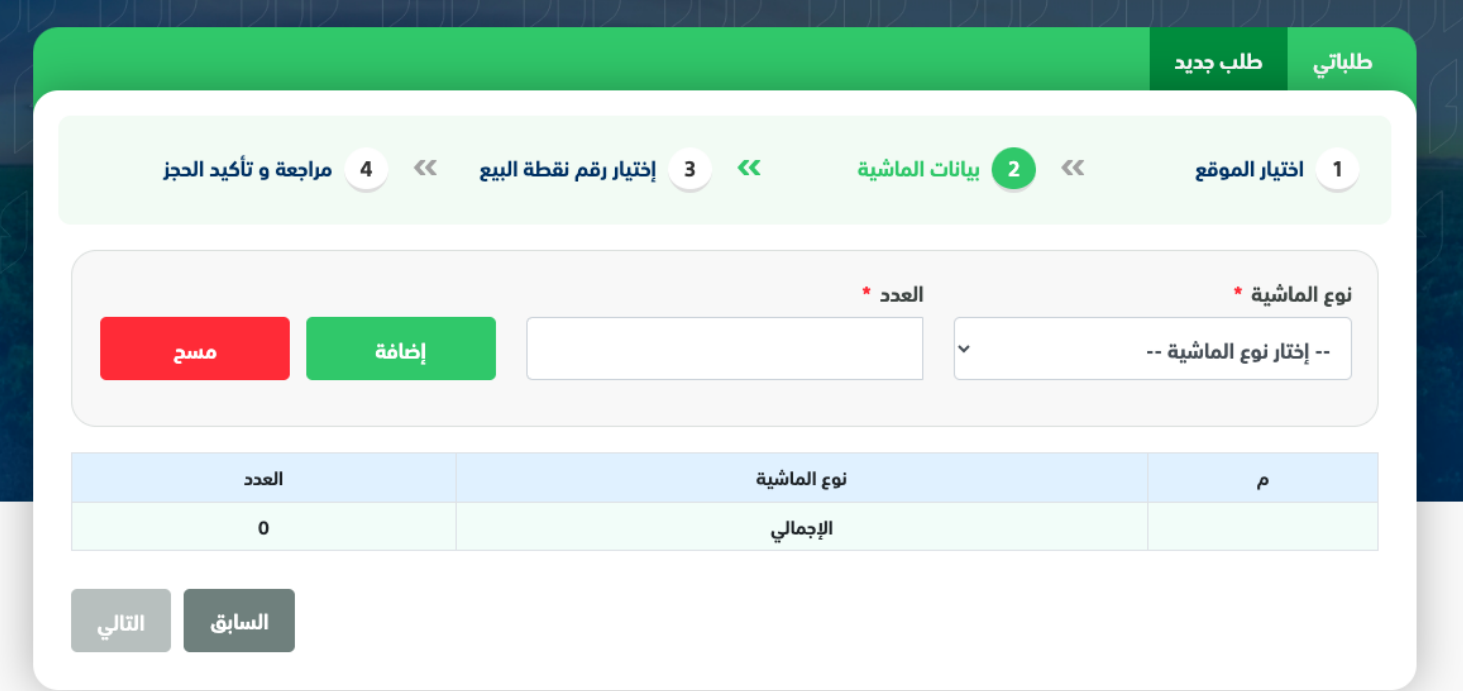

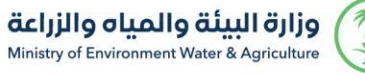

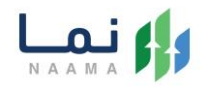

.6 بعد ذلك يمكنك اختيار نقاط البيع من خالل نقاط البيع المتاحة ويمكنك استعراض الموقع بالضغط على " عرض كروكي الموقع" بعد ذلك الضغط على " التالي" الستكمال البيانات الحجز

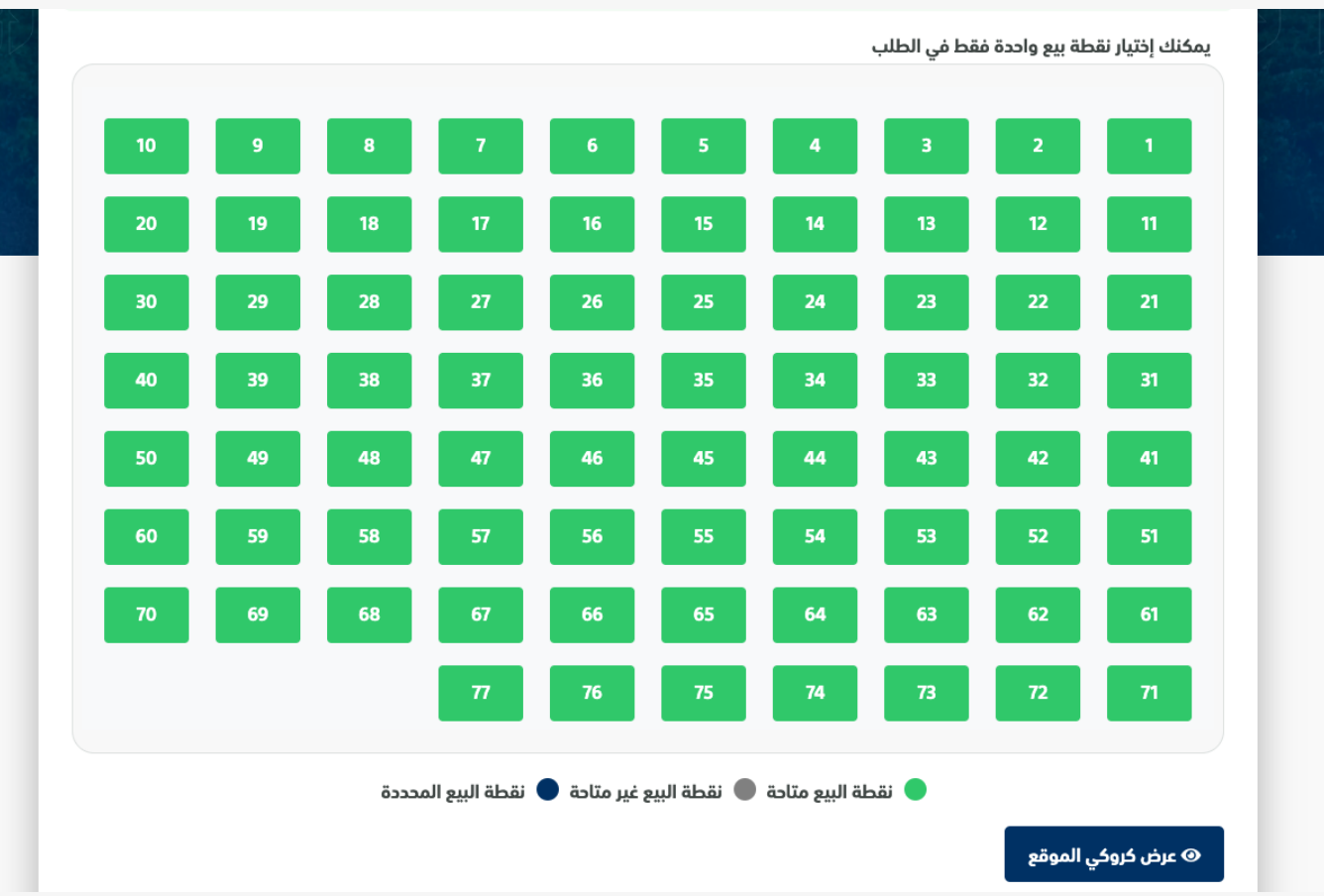

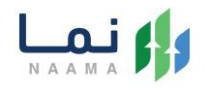

.7 بعد ذلك يتم استعراض بيانات الحجز لمراجعة صحة بيانات الطلب بعد التدقيق والمراجعة الموافقة على اإلقرار بصحة المعلومات ويمكنكم تأكيد طلب الحجز من خالل الضغط على " تأكيد لطلب" لتأكيد حجزكم

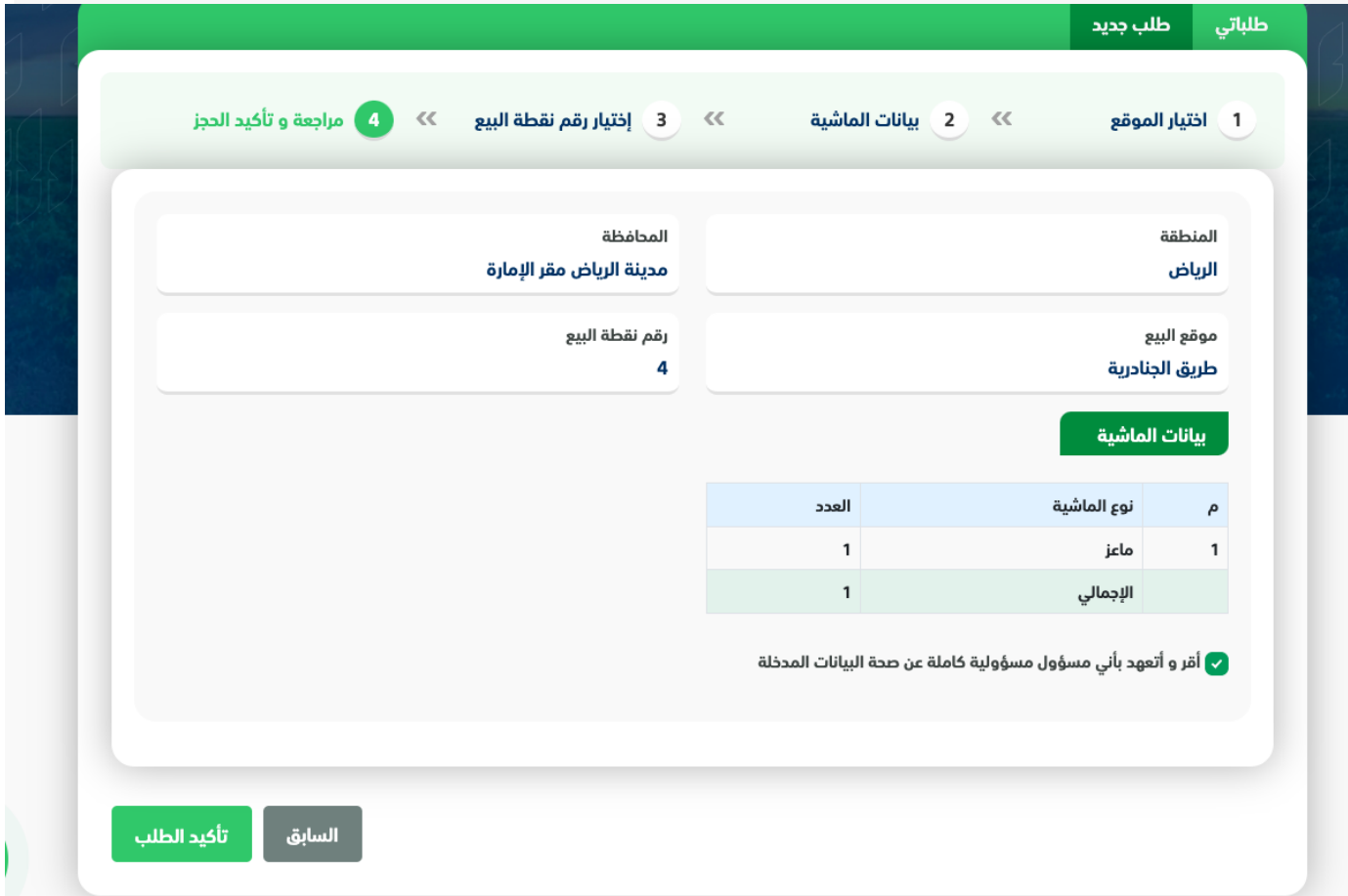

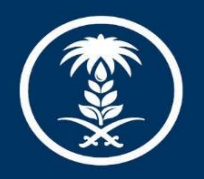

### وزارة البيئة والمياه والزراعة

Ministry of Environment Water & Agriculture

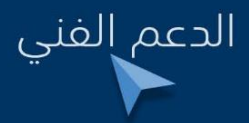

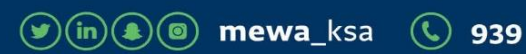